# **How to Pay Your AFSA Dues Online:**

**Go t[o www.afsa.org](http://www.afsa.org/) click on the "log in" button**

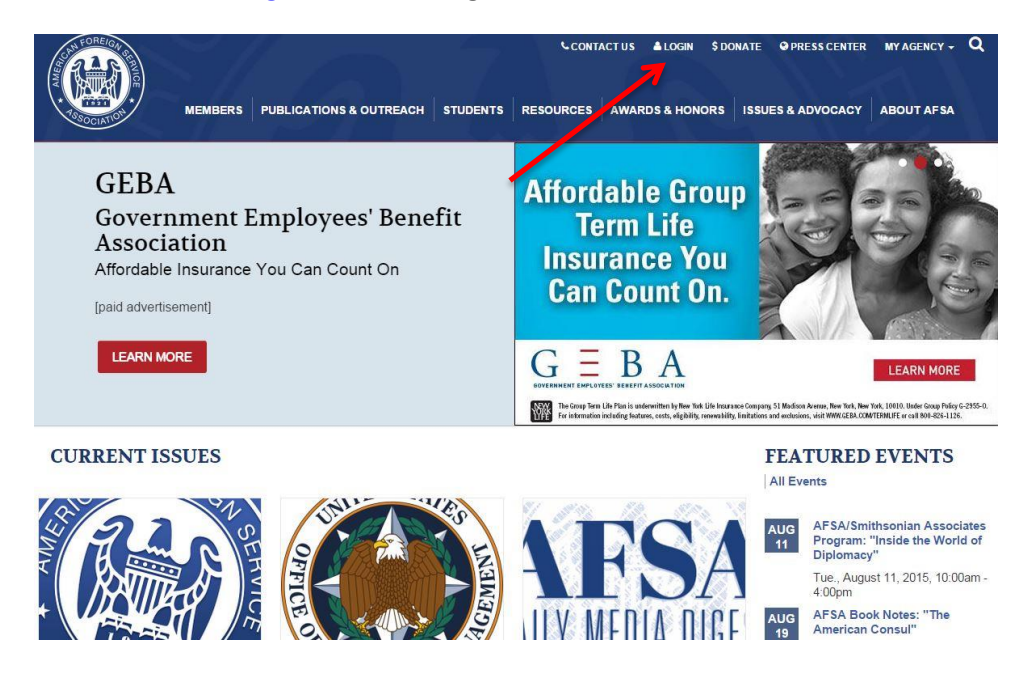

**Click on the link, if you are renewing your membership you do not need to create a new account even if you have never logged in before.**

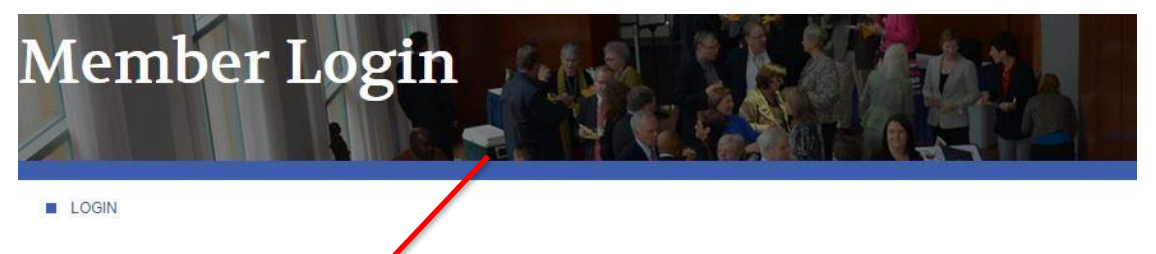

We encourage you to login to the AFSA rebsite for online member services.

## Visit ams.afsa.org/eweb to login.

IMPORTANT: All members have existing accounts and do not need to create a new account or register. Members may login on the right side of the webpage. To login for the first time, use your primary email address as your username and your last name in all lowercase letters as your password. You will be directed to update your password after you login.

How to Change Your Address - Step-by-step instructions for changing your address.

How to Renew Your Membership - Step-by-step instructions for renewing your membership online.

How to Register for AFSA Events - Step-by-step instructions for registering for an AFSA event.

How to Join the online AFSA Community - Step-by-step instructions for joining the online AFSA Community.

If you're not yet a member but would like to join AFSA and take advantage of our member benefits, click here to join.

Questions about logging in, online transactions or the online AFSA community? Email us at member@afsa.org or call (202) 338-4045 ext 525.

**Log in with your full email address. If you are logging in for the first time your password will be your last name in all lower case. If you have forgotten your password click on "Forgot Your Password?"**

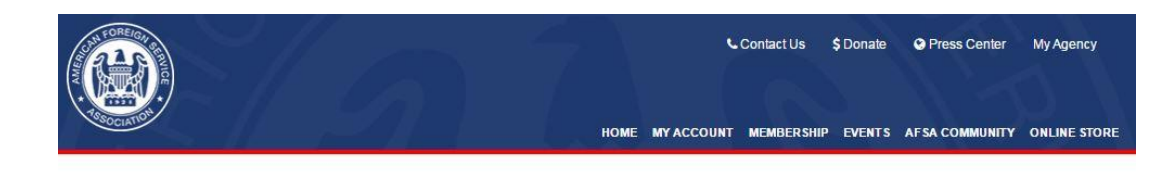

## Welcome to the American Foreign Service Association

Here you can sign in or create an account. Once you are signed in you can join AFSA, renew your membership, make a donation, register for events, update your contact information and more!

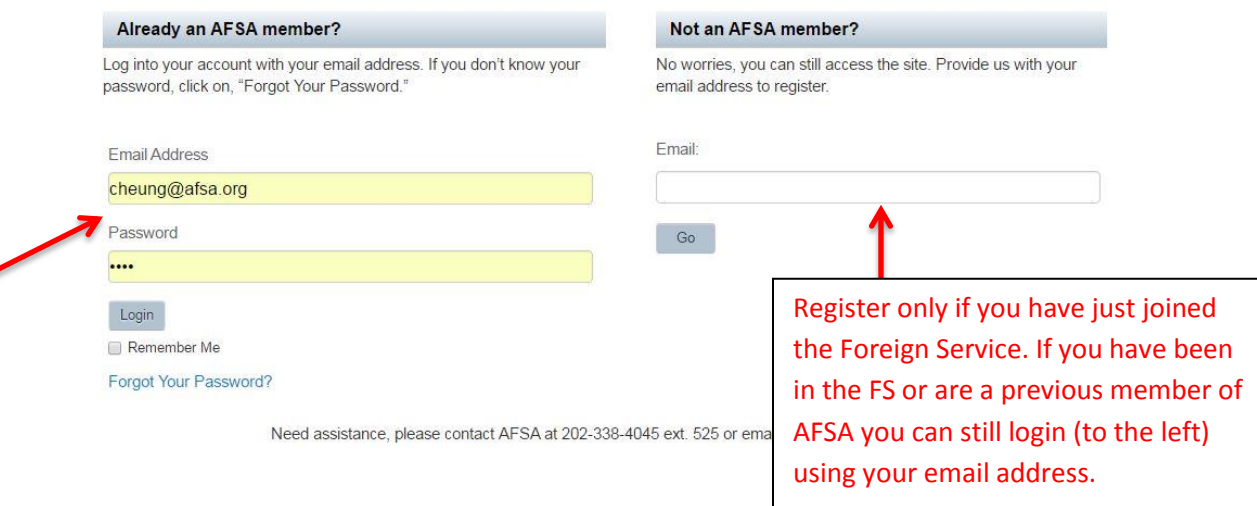

**Once logged you will see your profile page. Here you can edit your contact information. To find your membership invoice click on "Membership" and "Renew".** 

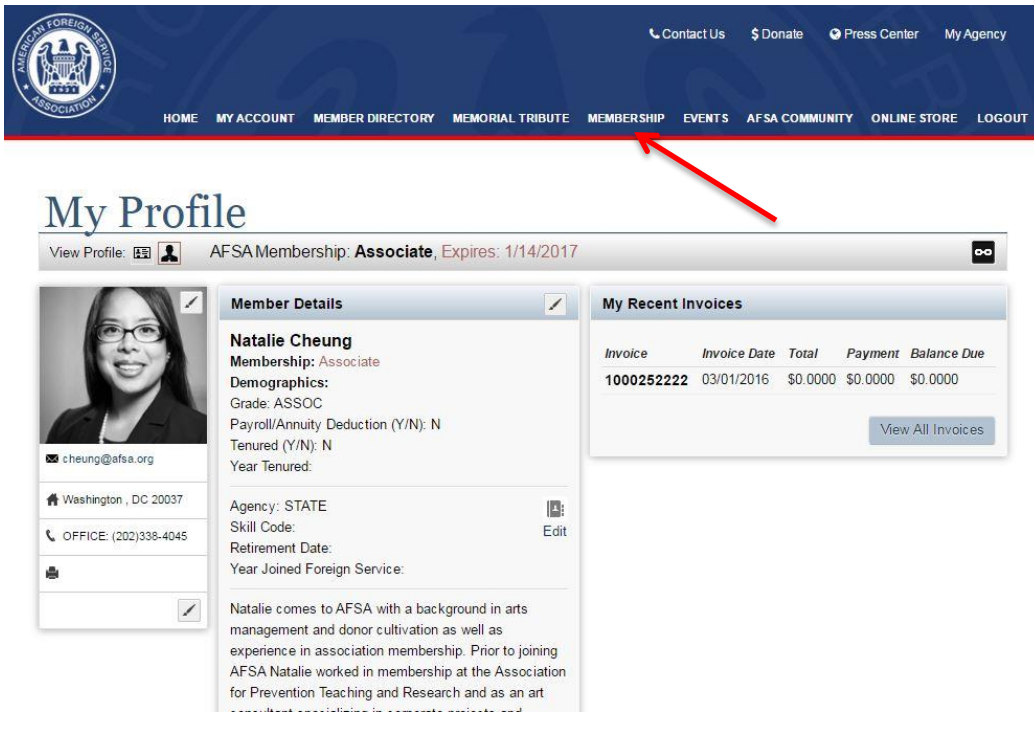

**You will see your open membership invoice, simply click on "renew". Click "next" at the bottom of the page.** 

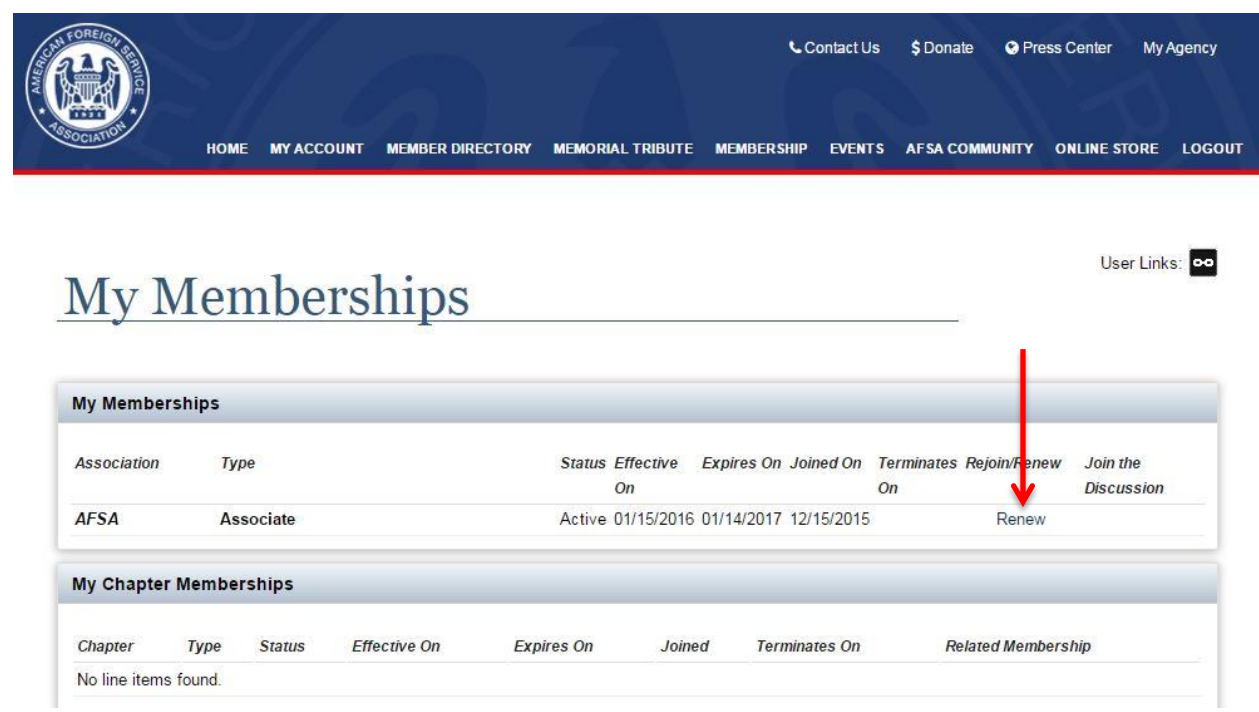

**Select the correct membership (payroll deduction active/ annual payment / annuity deduction) and then click "next" on the bottom of the page.** 

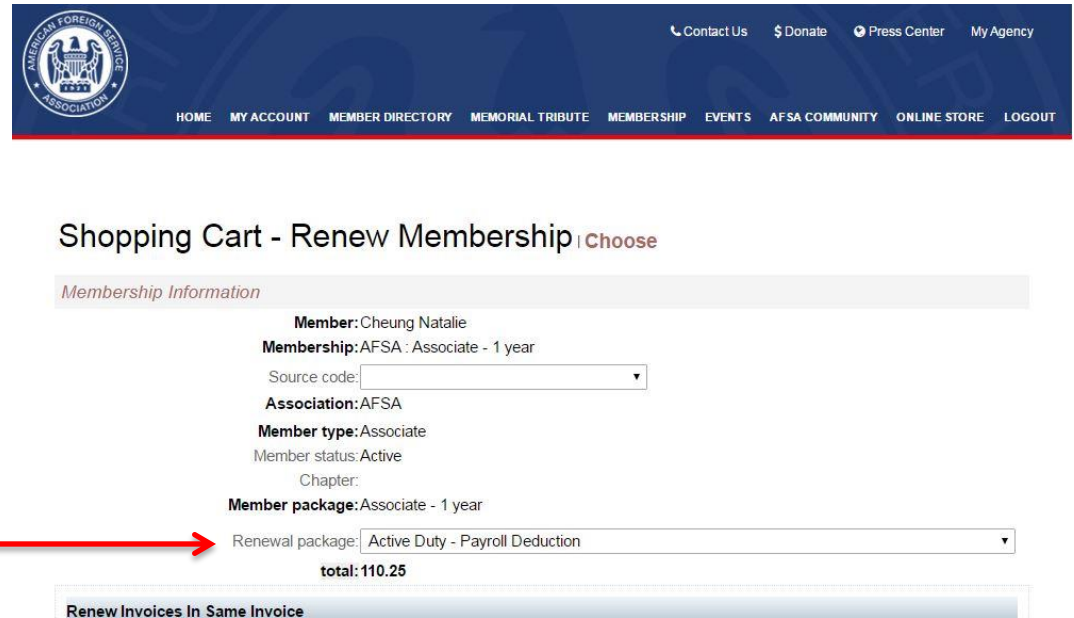

۹

**Look at your shopping cart to see if the correct amount is being charged. If you selected payroll or annuity deduction then the amount will read zero. Then click "checkout" at the bottom of the page.** 

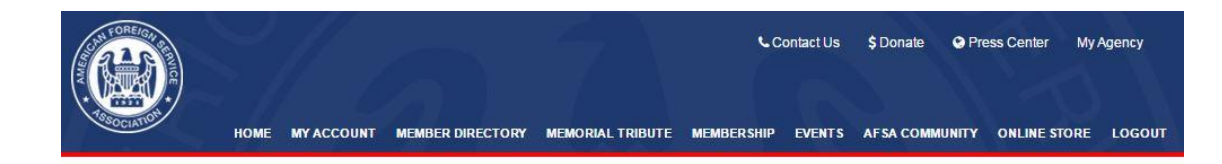

#### **Shopping Cart View**

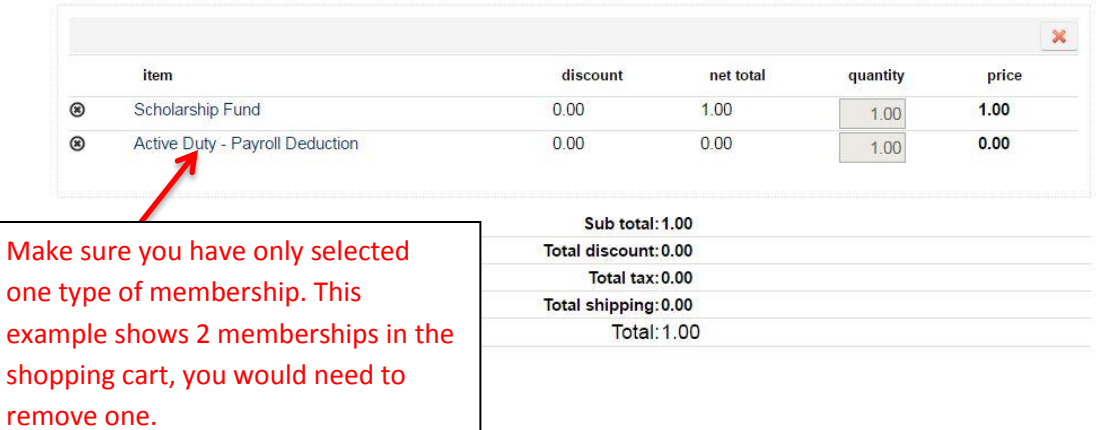

**On the payment page you will be able to enter in your credit card information and click "continue".** 

#### **Shopping Cart Payment**

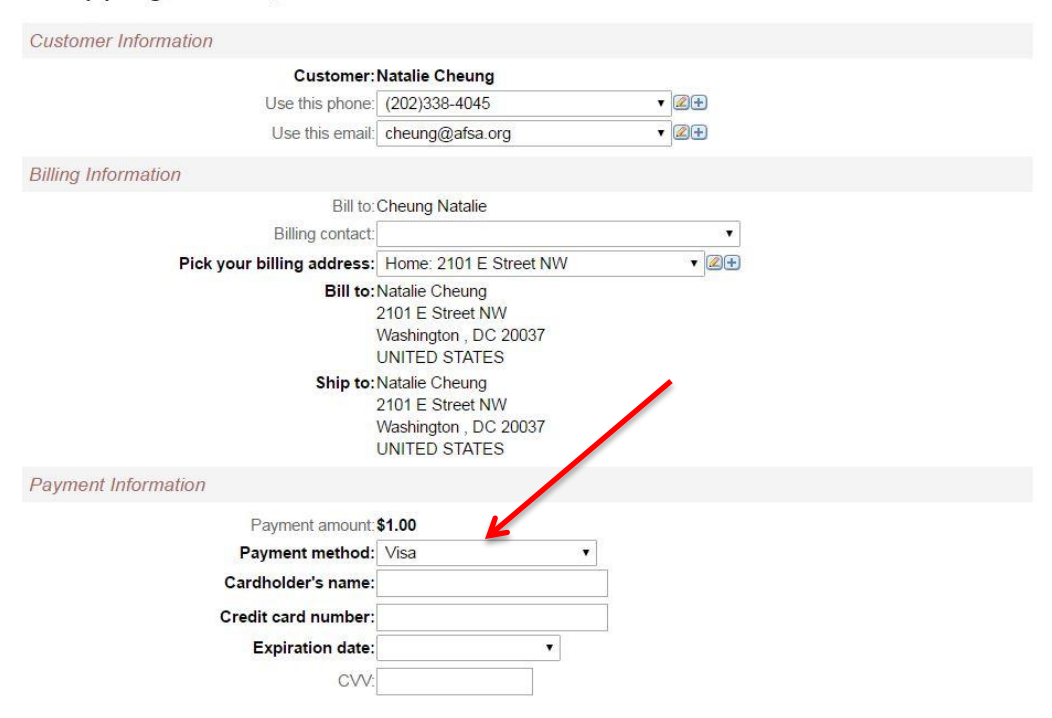